## **Programa de Becas de Cleveland y EdChoice Guía rápida del portal de verificación de ingresos**

Los padres/tutores pueden usar el sistema de verificación de ingresos del Programa de Becas para ingresar y enviar su información de ingresos electrónicamente al programa para verificar su estado de ingresos. Los usuarios deben ingresar la información de los miembros de su hogar, la información de ingresos y cargar los documentos de ingresos de respaldo directamente en el sistema en línea. Este sistema puede utilizarse en lugar del formulario en papel utilizado para este proceso. Tener un sistema en línea ayuda a eliminar el envío de documentos en papel, ofreciendo un proceso más rápido y seguro.

Nota: Al acceder al sistema, utilice una computadora de escritorio o portátil, ya que no se puede acceder fácilmente al sistema en un dispositivo móvil.

## **ACCESO AL SISTEMA DE VERIFICACION DE INGRESOS**

- 1. Para acceder al Sistema de Verificación de Ingresos en linea, los padres / tutores deben crear una cuenta OH ID ingresando a este enlace, [https://safe.ode.state.oh.us/portal.](https://safe.ode.state.oh.us/portal)
	- a. Usted **debe** usar su tarjeta de identificación del estado de Ohio o su licencia de conducir de Ohio al configurar la cuenta.
	- b. Si ya tiene un perfil en el Departamento de Educación (anteriormente SAFE), podrá vincular su perfil a su nueva cuenta de OH|ID una vez que se establezca su cuenta.
- 2. Una vez creado, inicie sesión en su cuenta de OH|ID para completar la configuración del perfil del Departamento de Educación.

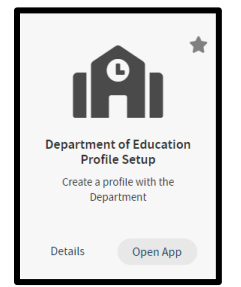

- 3. En el proceso de configuración, seleccione el rol *Yo soy el Padre / Madre que se inscribe en el programa de Verificación de Ingresos para la Beca*.
- 4. 4. Si no obtuvo la opción de verificación de ingresos, o ya tenía una cuenta OH|ID, debe ejecutar la Solicitud de solicitud del Departamento de Educación haciendo clic en Abrir aplicación (ver flecha).

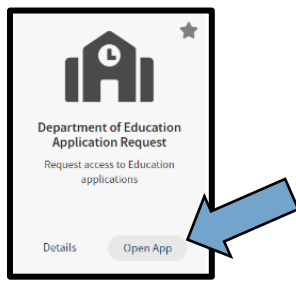

5. Este es el mosaico de verificación de ingresos que debe aparecer en la sección Mis aplicaciones de su cuenta OH|ID.

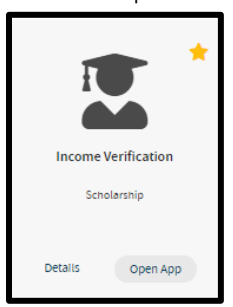

## **INGRESAR INFORMACION EN EL SISTEMA DE VERIFICACION DE INGRESOS**

1. Inicie sesión en su cuenta de OH|ID. Al acceder al sistema, utilice una computadora de escritorio o portátil. El sistema no se puede utilizar en un dispositivo móvil.

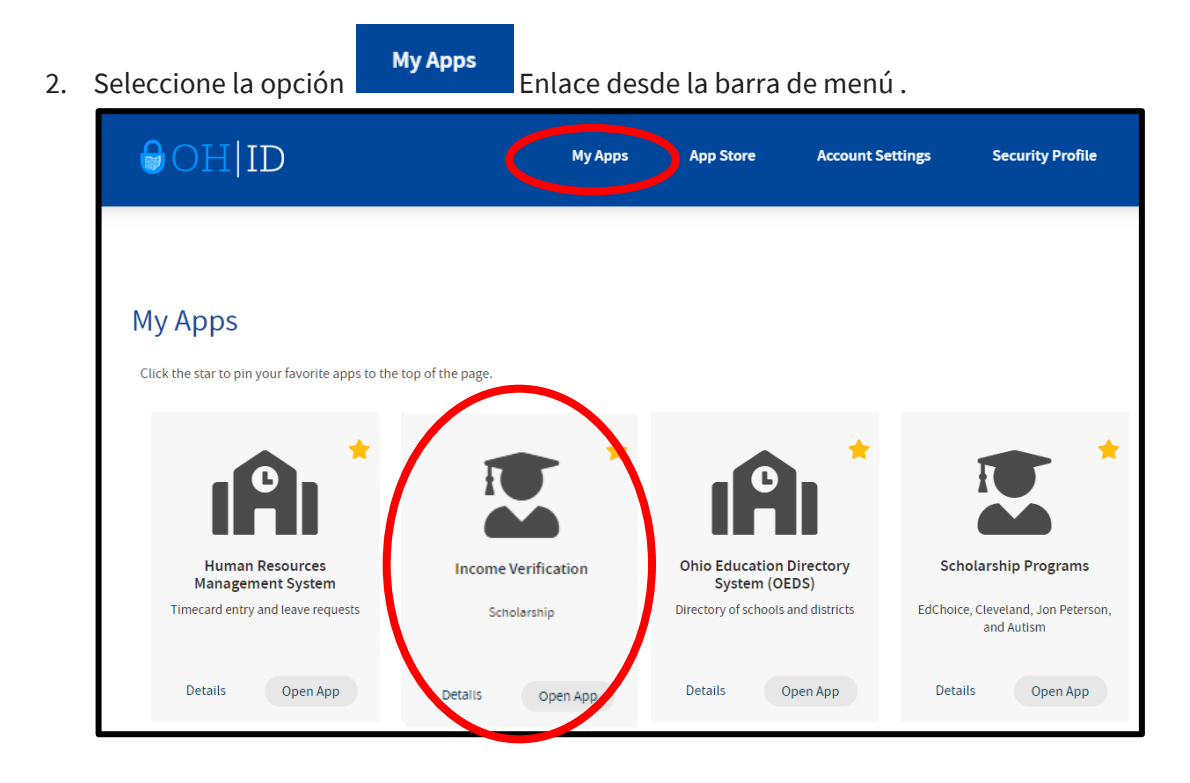

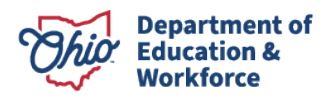

3. A continuación, desplácese por los mosaicos de la aplicación para encontrar el mosaico Verificación de ingresos.

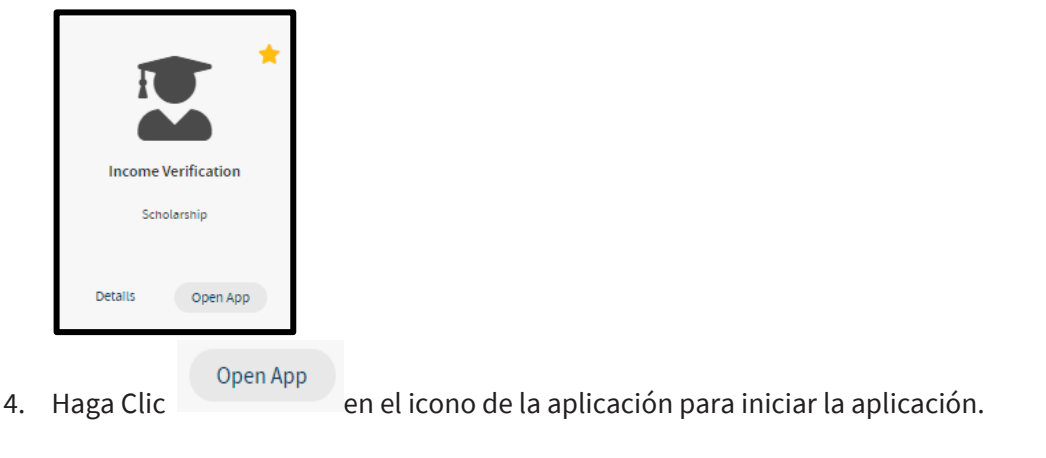

- 5. Siguiente clic **e Gosto Income Verification** para comenzar a ingresar datos para la Verificación de Ingresos.
- 6. Ingrese los miembros del hogar en la primera sección etiquetada **Miembros del Hogar.**

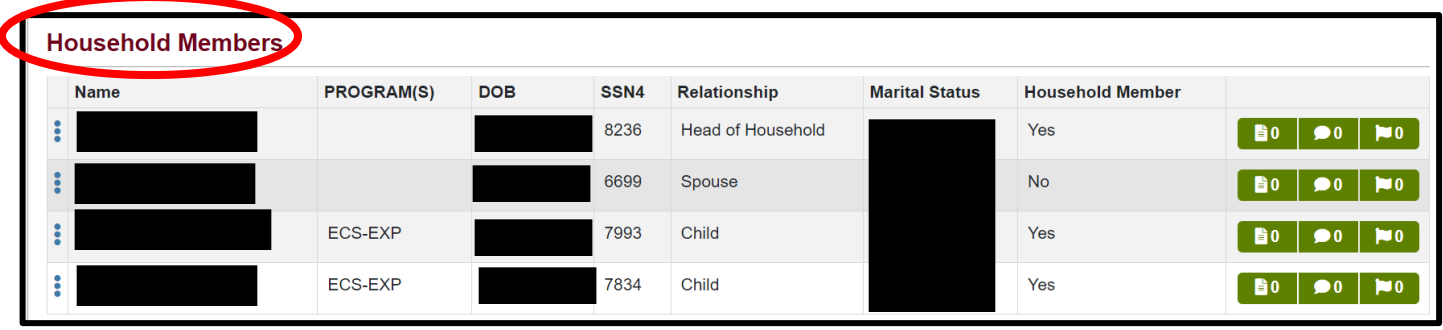

7. Después de ingresar a todos los miembros del hogar, se deben ingresar los ingresos. Desplácese hasta la segunda sección etiquetada Ingresos del hogar para ingresar los **Ingresos del hogar**. Se debe cargar la documentación de ingresos para todos los tipos de ingresos que se hayan ingresado.

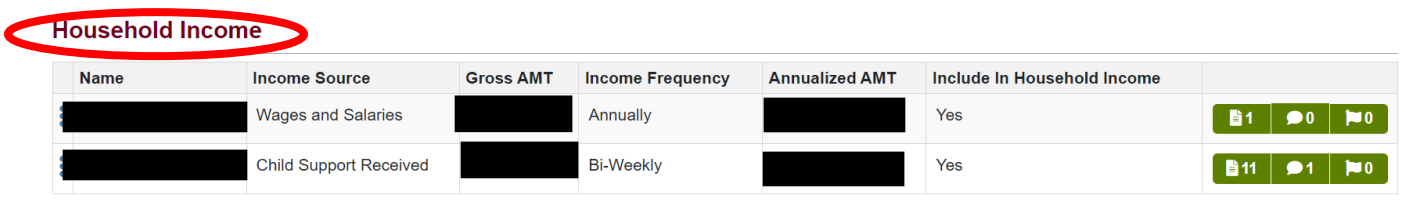

8. En la sección **Ingresos del hogar**, haga clic en el botón de carga **para para para cada fila** para cada fila agregada. Es el primer botón verde que muestra una imagen de un documento ubicado a la derecha de cada fila de ingresos del hogar ingresada.

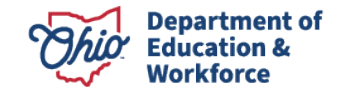

9. Se abrirá un cuadro de diálogo en el lado izquierdo de la pantalla. Haga click en **1999 en botón.** botón.

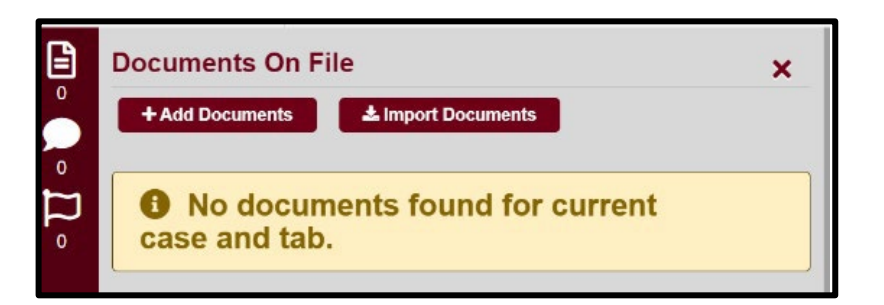

10. Seleccione un **tipo de documento** en función del tipo de ingresos que se especificó.

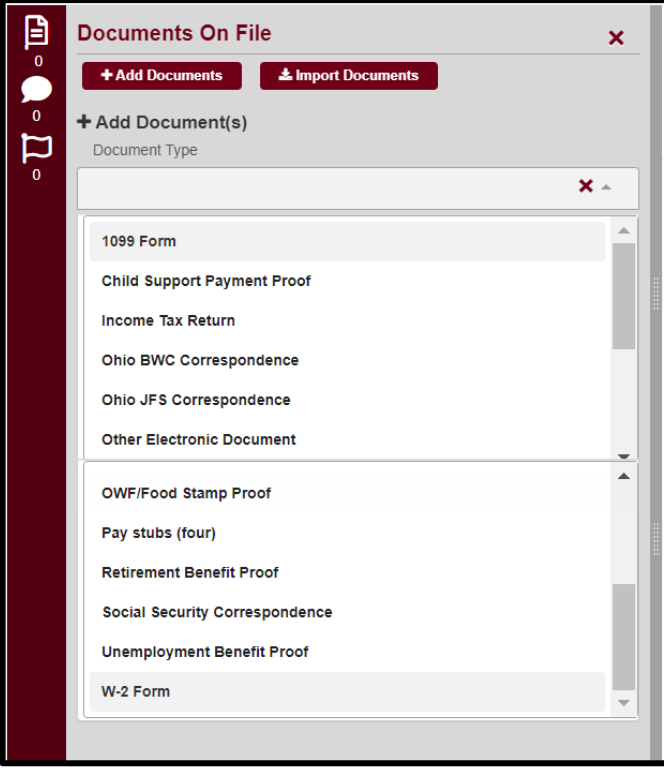

11. Cargue documentos guardados en su computadora.

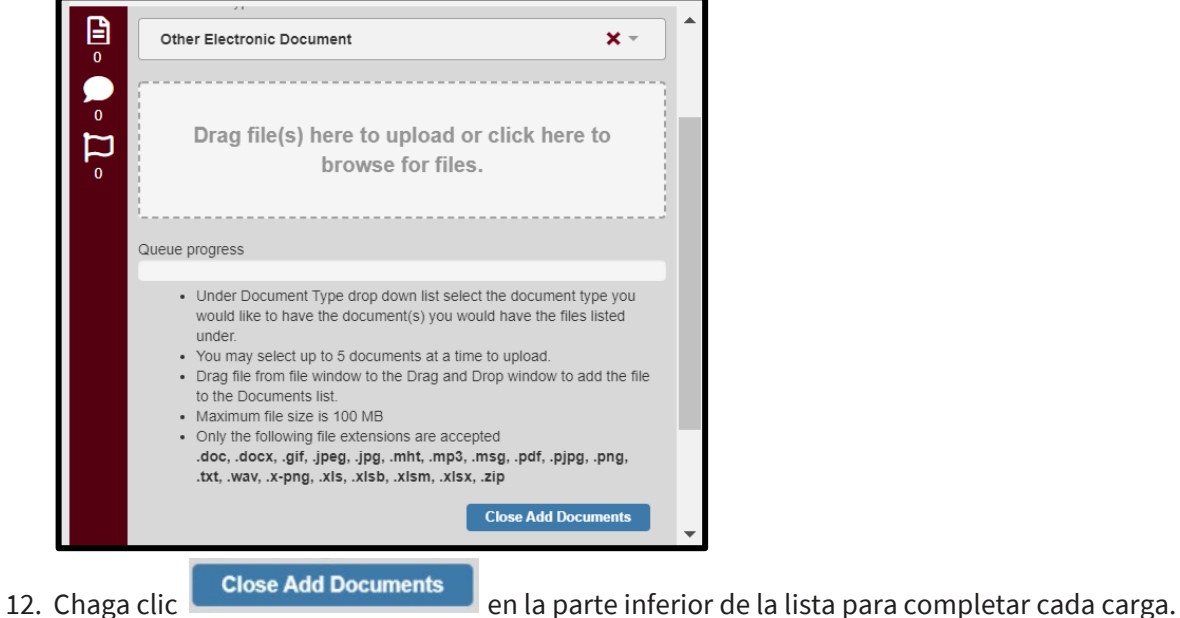

- 13. Repita los pasos hasta que se agreguen todos los documentos de ingresos para cada fila de ingresos suministrados.
- **14.** Este proceso es el mismo para las **Deducciones del Hogar**, que se encuentra en la sección justo debajo de **Ingresos del Hogar**.
- 15. Una vez que haya terminado con todas las entradas de miembros del hogar e ingresos, desplácese hasta la parte superior de la página para hacer clic en botón **Submit**
- 16. Una vez enviado, recibirá tres (3 unidades) mensajes automatizados del sistema que le notificarán lo siguiente:
	- 1. Cuando se haya presentado la verificación de ingresos,
	- 2. cuando se esté revisando la verificación de ingresos, y
	- 3. cuando la verificación de ingresos se haya completado o necesite corrección.

Si recibe una notificación de que se necesitan correcciones, debe volver a iniciar sesión en su cuenta de OH|ID para revisar los comentarios y las marcas, realizar las correcciones necesarias y/o Proporcione la información solicitada y haga clic en el botón **Resubmit** 

para otra revisión.

17. Revise su correo electrónico para obtener actualizaciones sobre su caso de ingresos después de haberlo enviado. Las notificaciones por correo electrónico son la confirmación de su envío y el estado de la revisión.

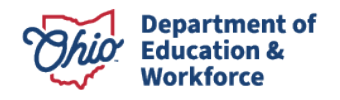

- 18. Los padres pueden iniciar sesión en sus propias cuentas de OH|ID en cualquier momento para monitorear el estado.
- 19. Si olvida su contraseña o tiene dificultades para acceder a su cuenta de OH|ID, utilice el enlace de la página de inicio de sesión para ponerse en contacto con el servicio de asistencia para obtener ayuda.

**Si tiene preguntas, Comuníquese con la Oficina de Opciones Educativas No Públicas al (877) 644-6338 o visite nuestro [Department's website](http://education.ohio.gov/Topics/Other-Resources/Scholarships)**

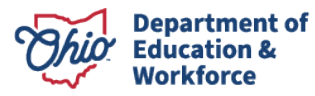